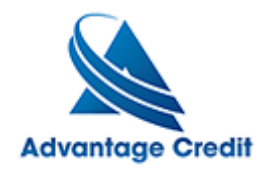

HOW TO Order WayFinder

Once you log in to Advantage Credit's secure site From the **Recent Request** section click Credit **link**

- 1. Click on the File# to view an existing credit report
- 2. Under Add-On Products (menu on right)
- 3. Click on **Wayfinder**
- 4. Select Bureau(s)
- 5. Choose from the following:
- o **The Bureau & Start Wayfinder**
- o **Score potential desired with that bureau**
- o **Click See Details for full report to print!**
- o **At the top you can click the additional bureau as well!**
- o **At the bottom you can select Try other options to modify**

Please note, Credit Xpert is available for 30 days from the date the credit report is pulled. Click here for details on our Weekly Customer Training *Thank you! We appreciate your business.*